# **Canllaw Rhieni ar gyfer Archebu Apwyntiadau**

# **Parents' Guide for Booking Appointments**

Porwr / Browse to [https://GGBTS.schoolcloud.co.uk/](https://ggbts.schoolcloud.co.uk/)

# **Fideo cymorth / Support video**

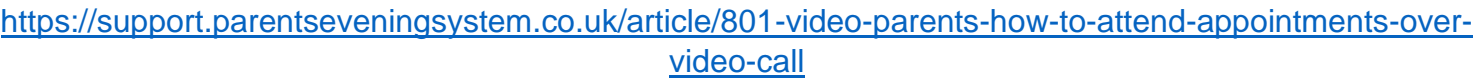

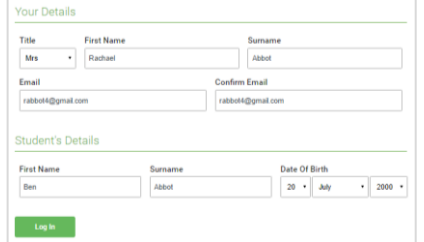

Parents' Evening

## **Cam 1: Mewngofnodi**

Llenwch y manylion ar y dudalen yna cliciwch y botwm 'Mewngofnodi'. Bydd cadarnhad o'ch apwyntiadau yn cael ei anfon i'r cyfeiriad e-bost a roddwyd gennych chi.

### **Step 1: Login**

Fill out the details on the page then click the *Log In* button.

A confirmation of your appointments will be sent to the email address you provide.

### **Cam 2: Dewis Noson Rhieni**

Cliciwch ar y dyddiad yr hoffech archebu.

Methu gwneud yr holl ddyddiadau a restrir? Cliciwch 'Alla i ddim bod yn bresennol'.

### **Step 2: Select Parents' Evening**

Click on the date you wish to book.

Unable to make all of the dates listed? Click *I'm unable to attend*.

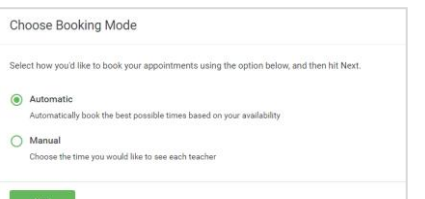

Thursday, 16th March Friday, 17th March

# **Cam 3: Dewis y Modd Archebu**

Dewiswch '*Awtomatig'* os hoffech i'r system awgrymu'r amserlen apwyntiadau fyrraf bosibl yn seiliedig ar yr amseroedd rydych ar gael i'w mynychu. I ddewis yr amseroedd i archebu gyda phob athro, dewiswch '*Manual'*. Yna pwyswch '*Nesaf'*.

Rydym yn argymell dewis y modd archebu awtomatig wrth bori ar ddyfais symudol.

## **Step 3: Select Booking Mode**

Choose *Automatic* if you'd like the system to suggest the shortest possible appointment schedule based on the times you're available to attend. To pick the times to book with each teacher, choose *Manual*. Then press *Next*.

We recommend choosing the automatic booking mode when browsing on a mobile device.

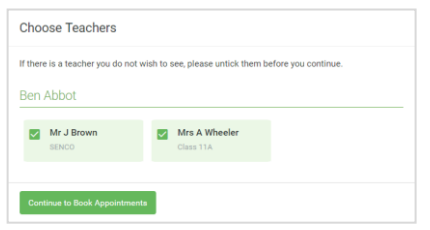

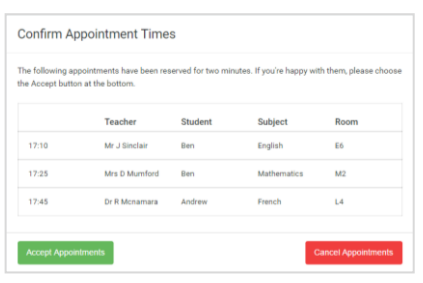

# **Cam 4: Dewis Athrawon**

Os dewisoch chi'r modd archebu awtomatig, llusgwch y llithryddion ar frig y sgrin i nodi'r cynharaf a'r hwyraf y gallwch fynychu.

Dewiswch yr athrawon yr hoffech drefnu apwyntiadau gyda nhw. Mae tic gwyrdd yn dangos eu bod wedi'u dewis. I ddad-ddewis, cliciwch ar eu henw.

## **Step 4: Choose Teachers**

If you chose the automatic booking mode, drag the sliders at the top of the screen to indicate the earliest and latest you can attend.

Select the teachers you'd like to book appointments with. A green tick indicates they're selected. To de-select, click on their name.

## **Cam 5a (Awtomatig): Archebu Apwyntiadau**

Os dewisoch y modd archebu awtomatig, fe welwch apwyntiadau dros dro a gynhelir am 2 funud. I'w cadw, dewiswch 'Derbyn' ar y chwith isaf.

Os nad oedd modd archebu pob athro a ddewiswyd yn ystod yr amseroedd y gallwch eu mynychu, gallwch naill ai addasu'r athrawon yr hoffech gyfarfod â nhw a rhoi cynnig arall arni, neu newid i'r modd archebu i fewnbynnu personol (Cam 5b).

## **Step 5a (Automatic): Book Appointments**

If you chose the automatic booking mode, you'll see provisional appointments which are held for 2 minutes. To keep them, choose Accept at the bottom left.

If it wasn't possible to book every selected teacher during the times you are able to attend, you can either adjust the teachers you wish to meet with and try again, or switch to manual booking mode (Step 5b).

# **Cam 5b (Mewnbynnu Personnol): Archebu Apwyntiadau**

Cliciwch unrhyw un o'r celloedd gwyrdd i wneud apwyntiad. Mae celloedd glas yn dynodi lle rydych eisoes ag apwyntiad. Nid yw celloedd llwyd ar gael.

I newid apwyntiad, bydd angen dileu'r gwreiddiol drwy hofran dros y blwch glas a chlicio '*Dileu'*. Yna dewiswch eilwaith.

Gallwch ddewis gadael neges i'r athro ddweud beth yr hoffech ei drafod, neu godi unrhyw beth ymlaen llaw.

Unwaith y byddwch wedi gorffen archebu pob apwyntiad, ar frig y dudalen yn y blwch rhybuddio, cliciwch *'yma'* i orffen y broses archebu.

### **Step 5b (Manual): Book Appointments**

Click any of the green cells to make an appointment. Blue cells signify where you already have an appointment. Grey cells are unavailable.

To change an appointment, delete the original by hovering over the blue box and clicking *Delete*. Then choose an alternate time.

You can optionally leave a message for the teacher to say what you'd like to discuss, or raise anything beforehand.

Once you're finished booking all appointments, at the top of the page in the alert box, press *click here* to finish the booking process.

### **Cam 6: Wedi gorffen**

Mae eich holl archebion bellach yn ymddangos ar y dudalen Fy Archebion. Mae cadarnhad e-bost wedi'i anfon a gallwch hefyd argraffu apwyntiadau drwy bwyso '*print'.* Cliciwch '*Tanysgrifio i'r Calendr*' i ychwanegu'r rhain ac unrhyw archebion i'ch calendr yn y dyfodol.

I newid eich apwyntiadau, cliciwch ar *Amend Bookings*.

### **Step 6: Finished**

All your bookings now appear on the My Bookings page. An email confirmation has been sent and you can also print appointments by pressing *Print*. Click *Subscribe to Calendar* to add these and any future bookings to your calendar.

To change your appointments, click on *Amend Bookings*.

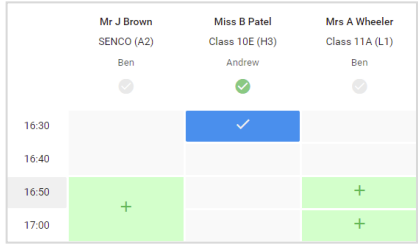

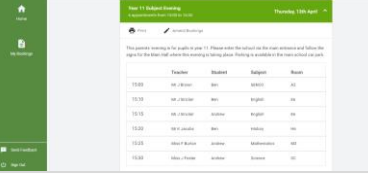